# Résoudre ID appelant incorrect en utilisant **PSTN**

### Table des matières

**Introduction** Conditions préalables **Exigences** Composants utilisés Identifier le type de connexion PSTN à partir du Control Hub Vérifier si le plan d'appel Cisco est activé pour l'utilisateur Informations connexes

### Introduction

Ce document décrit comment résoudre un ID d'appelant incorrect sur des appels sortants à l'aide de Cisco PSTN.

### Conditions préalables

#### **Exigences**

Cisco vous recommande de prendre connaissance des rubriques suivantes :

- Webex Calling
- Concentrateur De Commande

#### Composants utilisés

Les informations contenues dans ce document sont basées uniquement sur les emplacements utilisant Cisco PSTN.

The information in this document was created from the devices in a specific lab environment. All of the devices used in this document started with a cleared (default) configuration. Si votre réseau est en ligne, assurez-vous de bien comprendre l'incidence possible des commandes.

# Identifier le type de connexion PSTN à partir du Control Hub

Étape 1. Accédez àControl Hub>Calling>Locations et sélectionnez l'emplacement auquel appartient le numéro affecté.

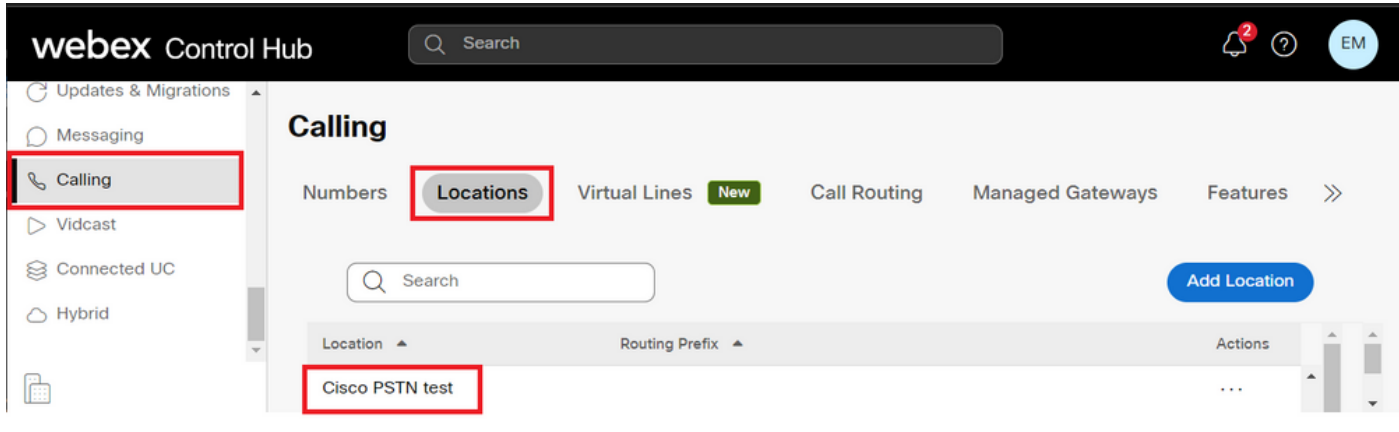

Étape 2. Sur la page Location, le type de connexion PSTN est disponible.

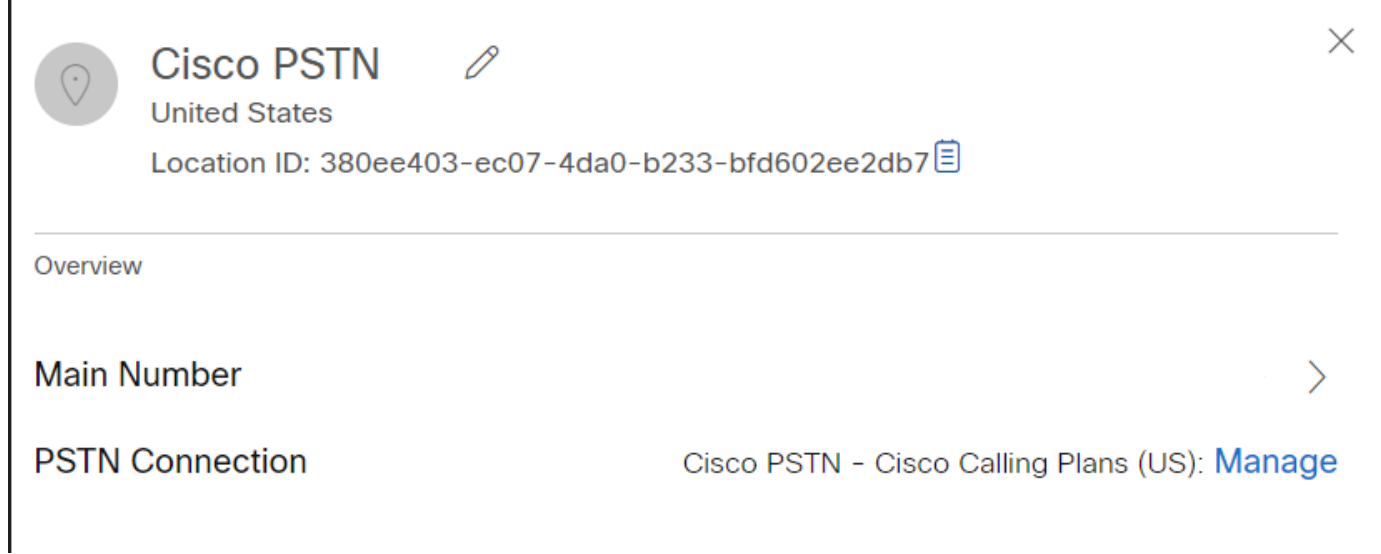

## Vérifier si le plan d'appel Cisco est activé pour l'utilisateur

Tout d'abord, vous devez vérifier si l'utilisateur rencontre des problèmes avec l'ID de l'appelant et si le plan d'appel Cisco :

Étape 1. Accédez à Users et sélectionnez l'utilisateur :

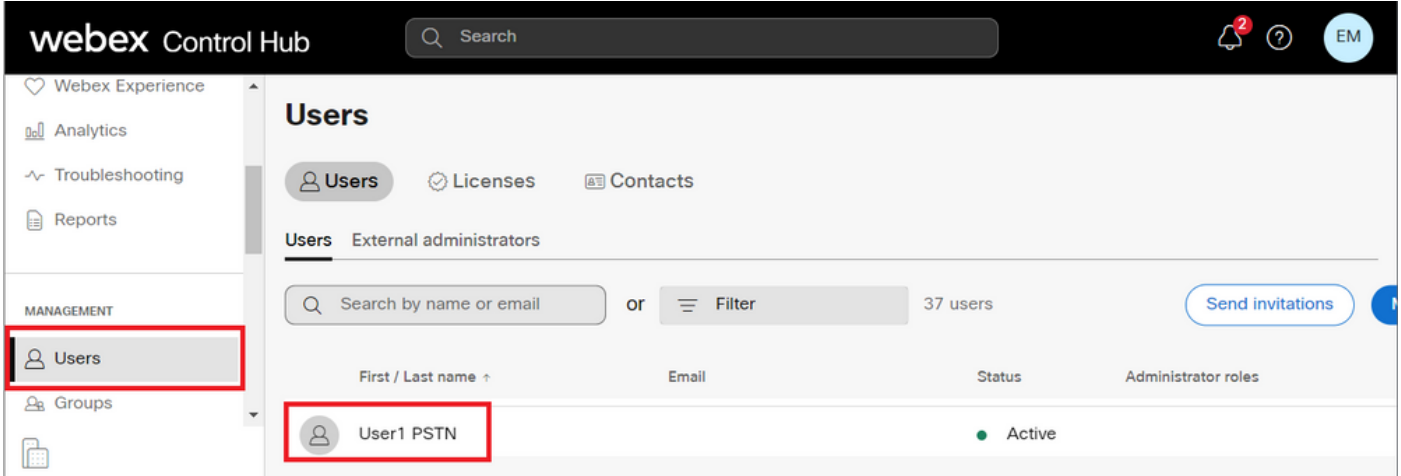

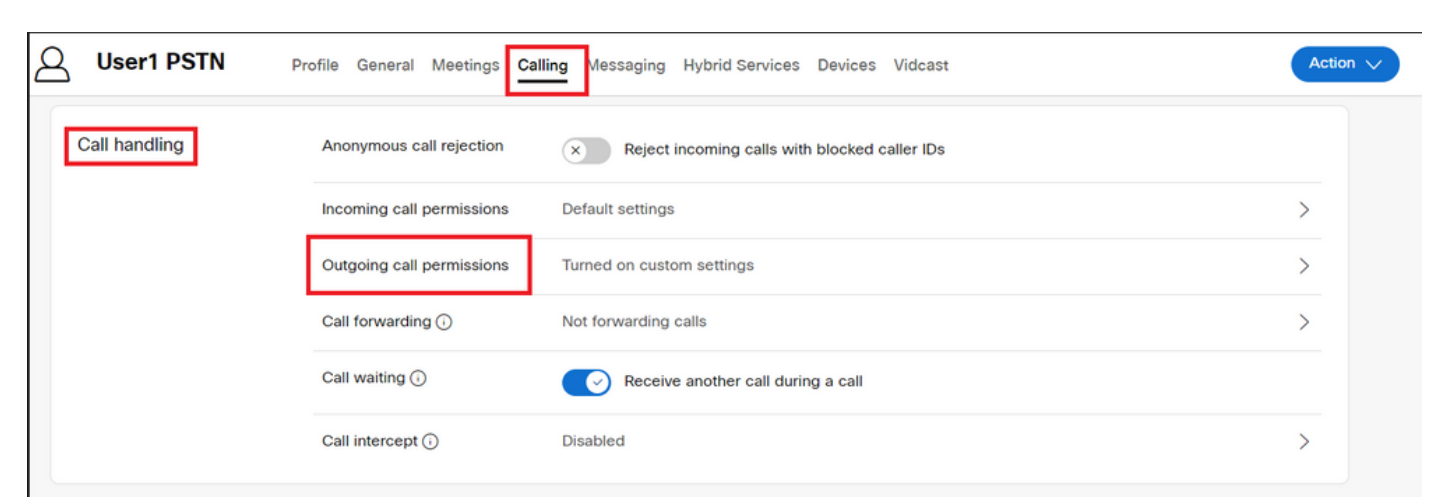

Étape 2. Accédez à l'onglet Appel> Gestion des appels> Autorisations d'appel sortant.

Étape 3. Vérifiez que l'utilisateur a activé le plan d'appel Cisco.

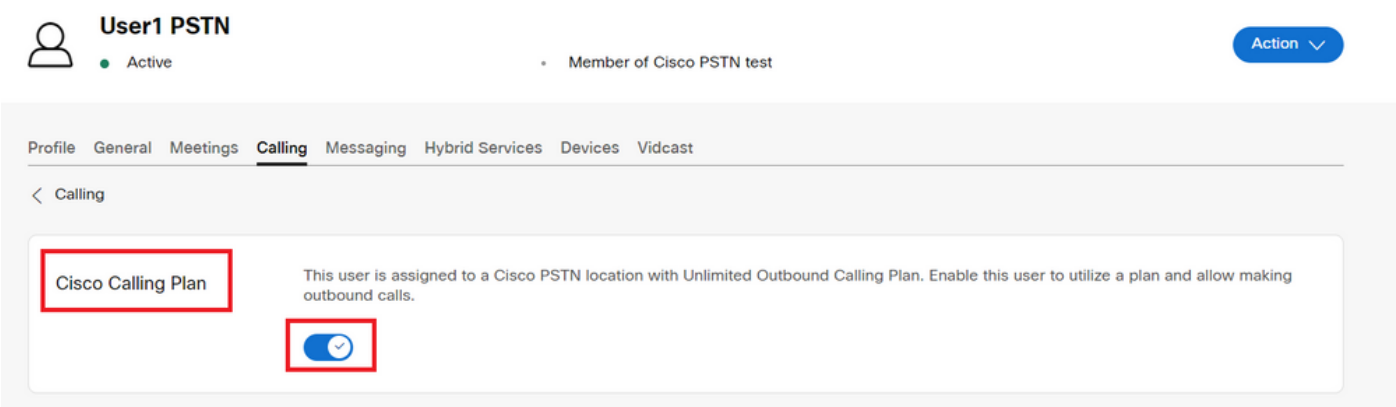

Étape 4. Après avoir vérifié que le plan d'appel Cisco est activé, vous devez vérifier l'ID d'appelant de l'utilisateur. Revenez à l'onglet Appel et sélectionnez ID appelant.

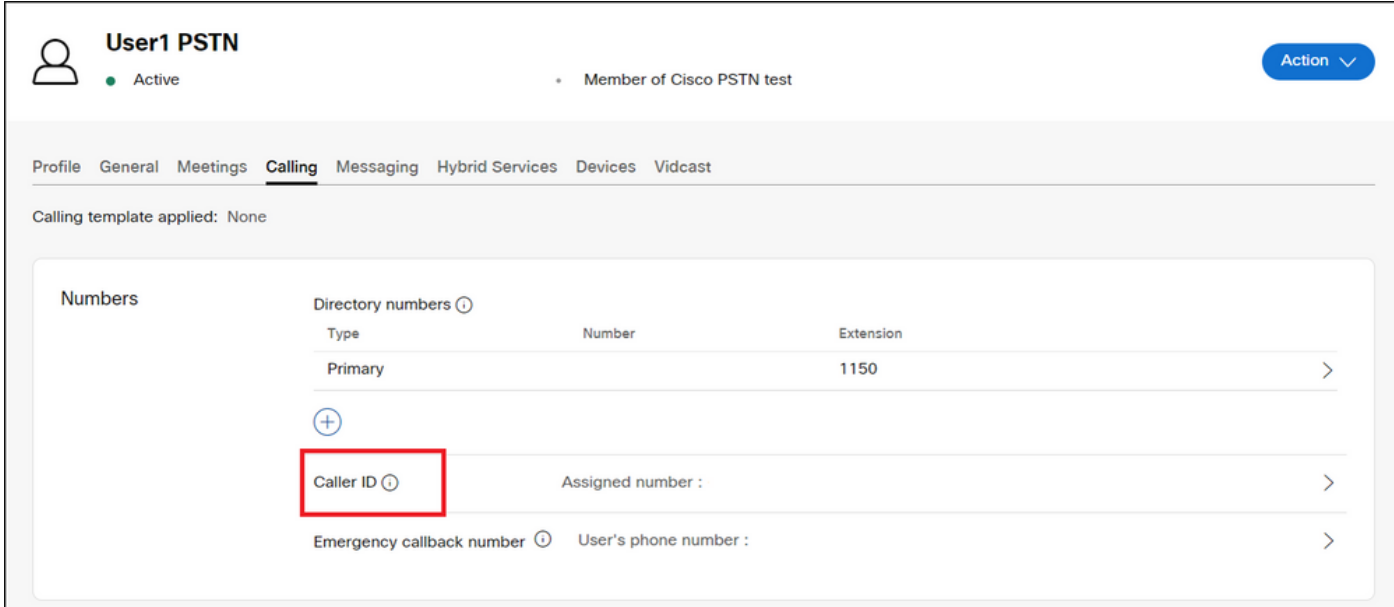

Étape 5. Vérifiez la configuration Caller ID.

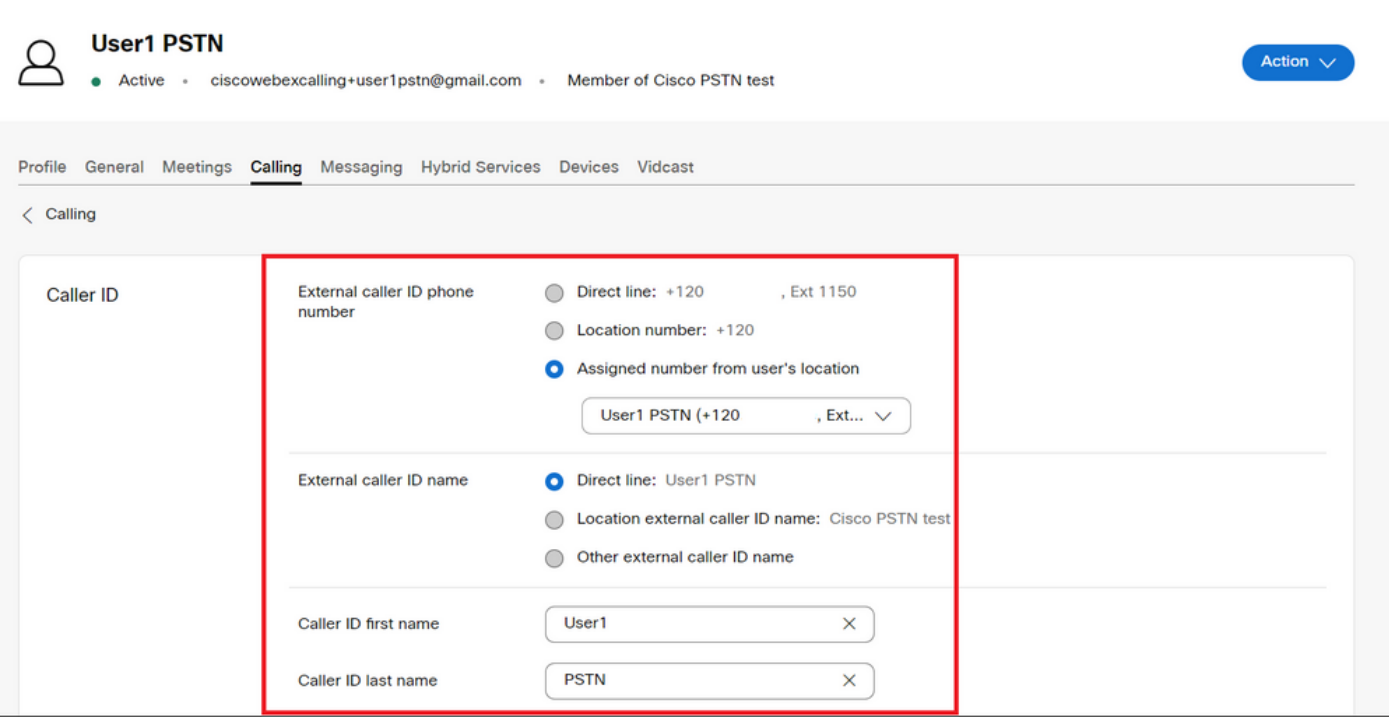

Si l'ID de l'appelant est configuré correctement, mais qu'il affiche toujours le mauvais ID de l'appelant pour les appels sortants, il est nécessaire d'ouvrir un dossier auprès de l'[équipe](https://ibpm.cisco.com/webex/hub/login/app/web-ex-calling-ops/nf7M-ppYsfj5orr2Qj7LJQsBbpZaInTR*/!STANDARD) [d'assistance Cisco PSTN](https://ibpm.cisco.com/webex/hub/login/app/web-ex-calling-ops/nf7M-ppYsfj5orr2Qj7LJQsBbpZaInTR*/!STANDARD) afin de modifier le CNAM.

### Informations connexes

- [Équipe d'assistance Cisco PSTN](https://ibpm.cisco.com/webex/hub/login/app/web-ex-calling-ops/nf7M-ppYsfj5orr2Qj7LJQsBbpZaInTR*/!STANDARD)
- [Spécifier les options ID appelant pour les utilisateurs et les espaces de travail](https://help.webex.com/en-us/article/nh3x9zt/Specify-caller-ID-options-for-users-and-workspaces)

#### À propos de cette traduction

Cisco a traduit ce document en traduction automatisée vérifiée par une personne dans le cadre d'un service mondial permettant à nos utilisateurs d'obtenir le contenu d'assistance dans leur propre langue.

Il convient cependant de noter que même la meilleure traduction automatisée ne sera pas aussi précise que celle fournie par un traducteur professionnel.